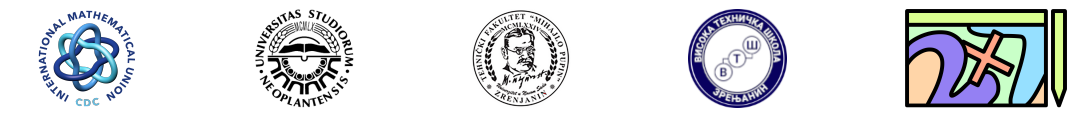

Подстицање дигиталних компетенција наставника математике Fostering Mathematics Teacher's Digital Competencies

## Употреба Wacom графичке табле

Wacom графичка табла се на рачунар прикључује преко USB конектора. По прикључењу је одмах спремна за употребу, уз одговарајући софтвер (Paint, OpenBoard, OneNote,...). Међутим, најбоље перформансе графичка табла добија инсталирањем њених драјвера.

### 1 Инсталирање драјвера

Сви драјвери за Wacom уређаје се налазе на линку:

<https://www.wacom.com/en-us>

Кликом на претходни линк се отвара прозор (погледати слику [1\)](#page-1-0) где се бира картица Support, или се може директно приступити преко линка:

<https://support.wacom.com/hc/en-us>

На отвореној страници бира се картица Drivers & Downloads (погледати слику [1\)](#page-1-0), или се може директно приступити преко линка:

<https://www.wacom.com/en-us/support/product-support/drivers>

II<sub>3</sub>60 Boom линка Drivers & Downloads отвара се прозор где треба укуцати ознаку модела уређаја. Након што се укуцају почетна слова модела, кориснику се нуде могућност да изабере свој модел ypeђаја, након чега се као додатна провера на екрану појављује и слика уређаја (погледати слику [2\)](#page-1-1).

Ознака модела графичке табле CTL-472 се налази на задњој страни табле, што је приказано на слици [3.](#page-2-0) Када се ознака модела табле укуца, одмах се отвара страница са одговарајуцим програмима за подрску (Drivers). Wacom нуди могућност рада на различитим платформама (macOS, Windows) и корисници бирају драјвере у зависносто од платформе коју користе (погледати слику [2\)](#page-1-1).

Kликом на Download Driver линк за одговарајућу платформу, отвара се прозор са упутством за инсталацију драјвера по корацима, што је приказано на слици [4.](#page-2-1)

Након инсталације, на доњој траци се појављује икона драјвера за графичку таблу. Кликом на икону, отвара се прозор за подешавање параметара табле и оловке, као што је приказано на слици [5.](#page-3-0)

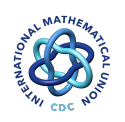

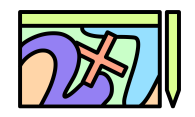

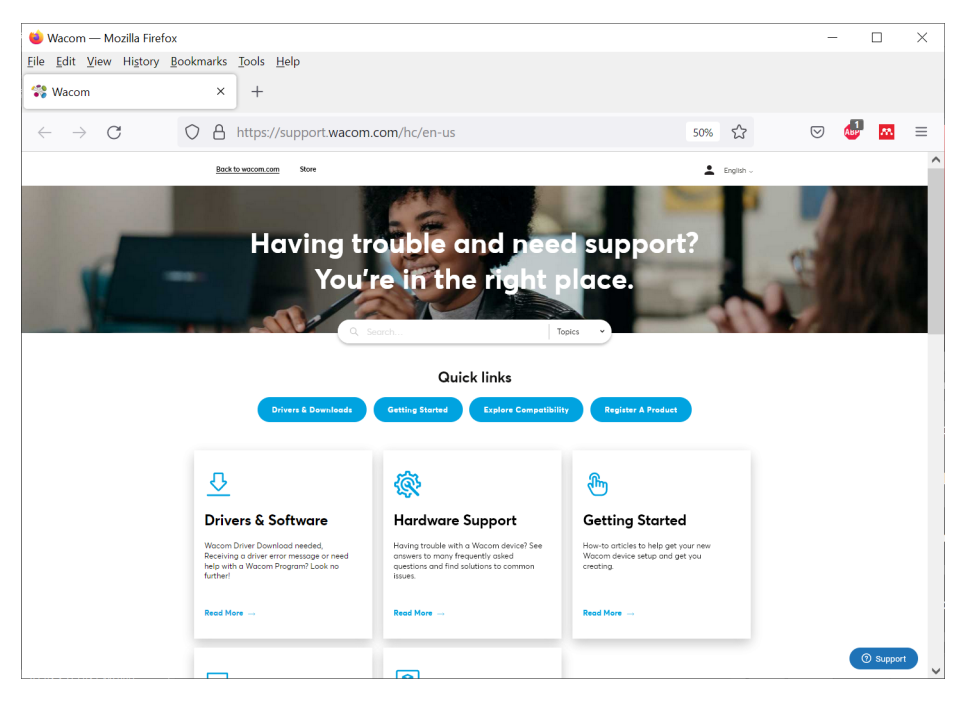

Слика 1: Интернет страница са подршком за Wacom уређаје

<span id="page-1-0"></span>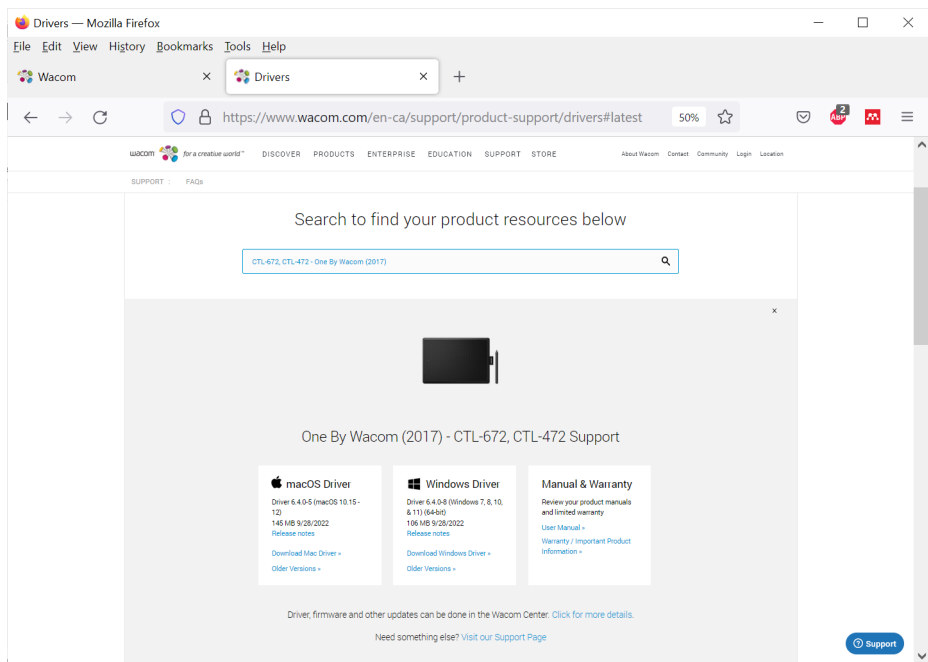

<span id="page-1-1"></span>Слика 2: Проналажење Wacom графичке табле на сајту произвођача

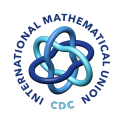

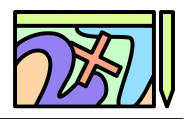

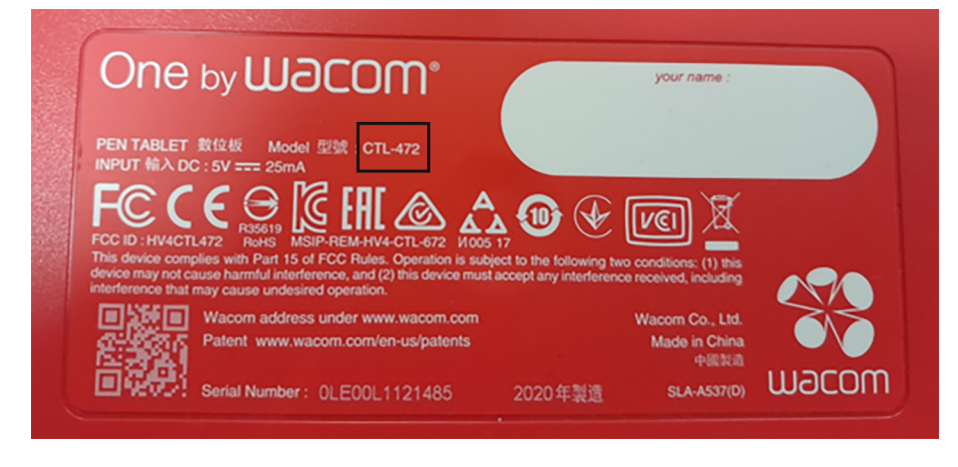

Слика 3: Ознака модела на задњој страни графичке табле

<span id="page-2-1"></span><span id="page-2-0"></span>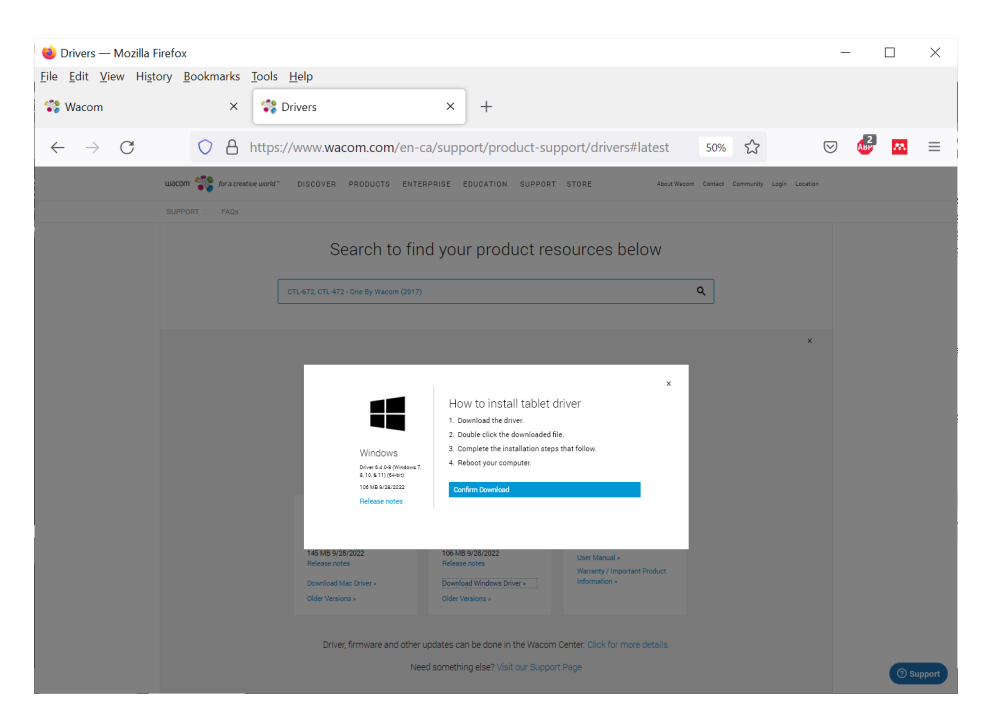

Слика 4: Упутство за инсталирање драјвера графичке табле

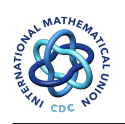

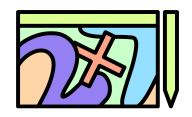

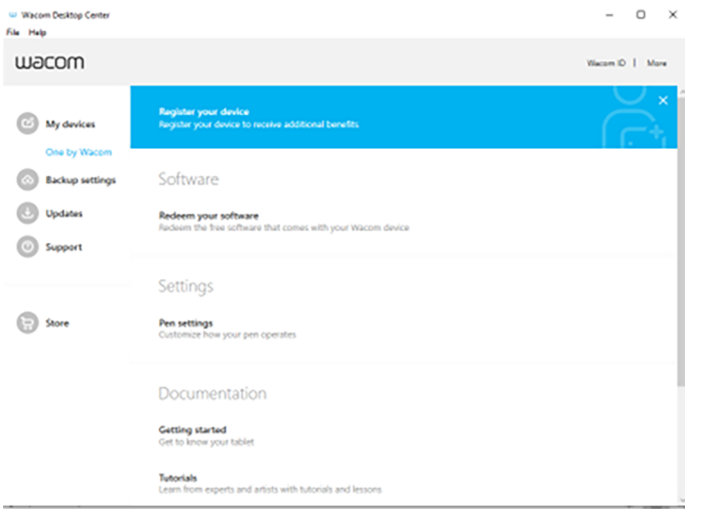

<span id="page-3-0"></span>Слика 5: Подешавање параметара графичке табле и оловке

# 2 Рад са софтвером OpenBoard

Софтвер OpenBoard се може користити за рад са графичком таблом. Постоји значајан број  $\infty$ офтвера који подржавају рад са графичким таблама, међутим, софтвер OpenBoard је бесплатан софтвер и подржава различите платформе. Званична интернет страница софтвера OpenBoard (погледати слику [6\)](#page-4-0) се налази на линку:

```
https://openboard.ch/
```
За инсталацију се бира опција Download, или се директно преузима са линка:

### <https://openboard.ch/download.en.html>

Kликом на линк Download, отвара се страница где корисник бира платформу на којој ради што је приказано на слици [7.](#page-4-1)

Избором платформе, преузима се одговарајућа инсталацоина датотека, што је у овом случају

### OpenBoard Installer 1.6.4.exe

Покретањем инсталационе датотеке, покреће се инсталација софтвера, што обухвата избор језика, а потом и избор дестнације где ће бити софтвер инсталиран (погледати слику [8.](#page-5-0) Понуђени директоријум који је обично  $C:\P$ rogram Files $\Omega$ openBoard треба прихватити. Након тога се бира фолдер у Start менију, што је приказано на слици [9.](#page-5-1)

Потом се могу одабрати пречице (shortcuts) за покретање програма, као што су иконица на десктопу (Desktop Shortcut) или иконица у траци за брыо покретање (Quick Lunch Shortcut), што је приказано на слици [10.](#page-5-2) Последњи корак је покретање инсталирања са одабраним опцијама притиском на дугме Install, као што је приказано на слици [11.](#page-6-0) Приликом процеса инсталирања потребно је рестартовати рачунар, што је приказано на слици [12.](#page-6-1)

Након инсталације, софтвер OpenBoard се може покренути притиском на иконицу која је постављена на десктопу (слика [13\)](#page-6-2), при чему се кориснику приказује корисничко окружење софтвера, што је приказано на слици [14](#page-7-0)

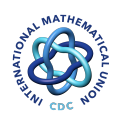

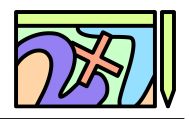

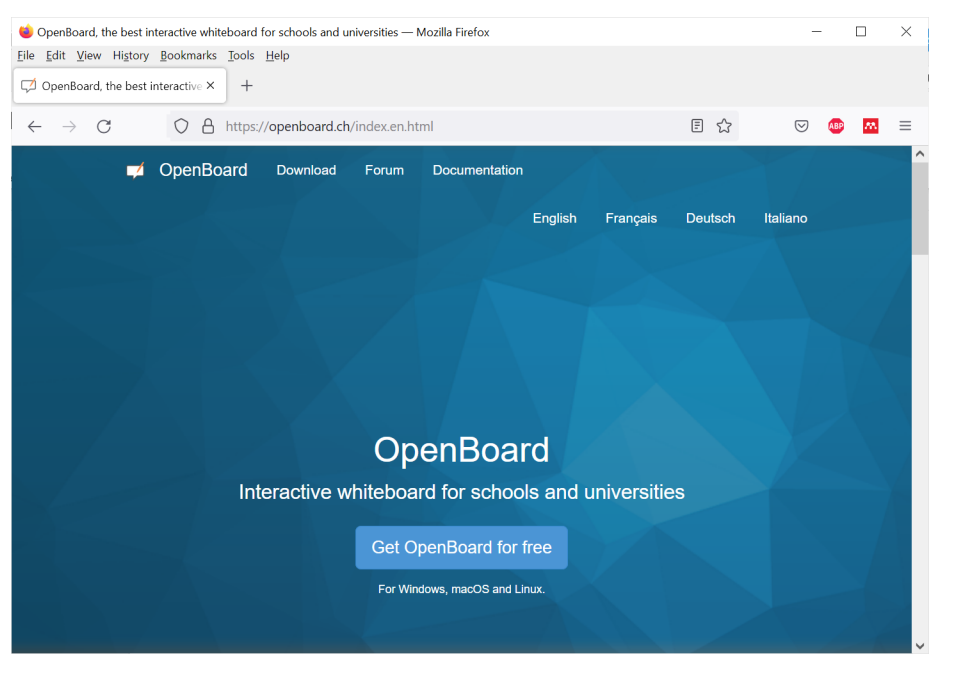

Слика 6: Веб сајт софтвера OpenBoard

<span id="page-4-0"></span>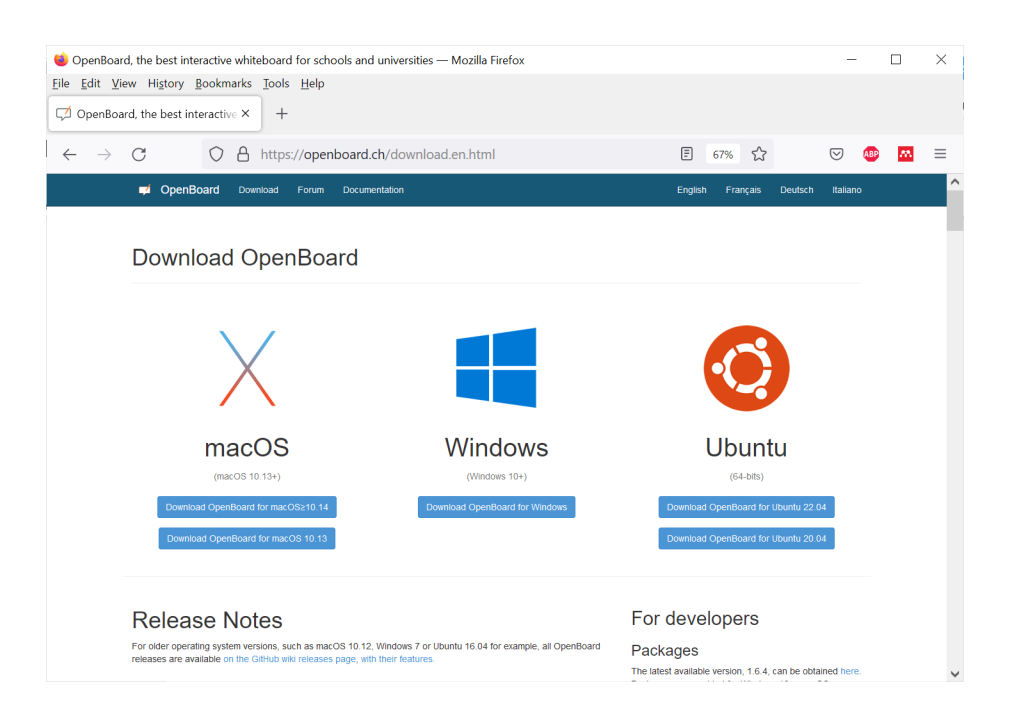

<span id="page-4-1"></span>Слика 7: Избор платформе за рад са софтвером OpenBoard

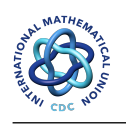

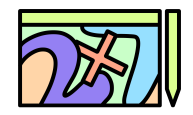

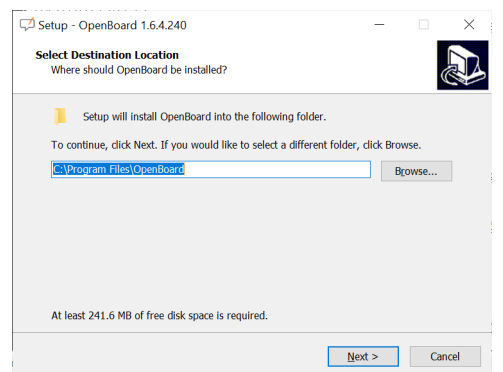

<span id="page-5-0"></span>Слика 8: Избор директоријаума за инсталирање софтвера OpenBoard

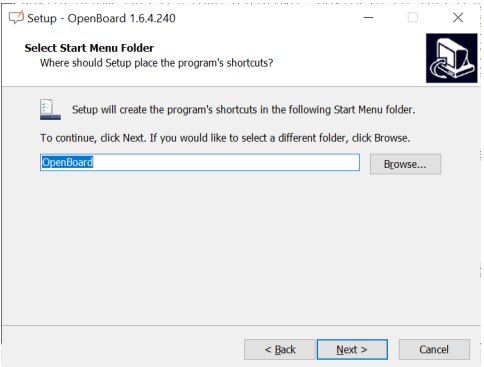

<span id="page-5-1"></span>Слика 9: Избор фолдера у Start менију приликом инсталирања софтвера OpenBoard

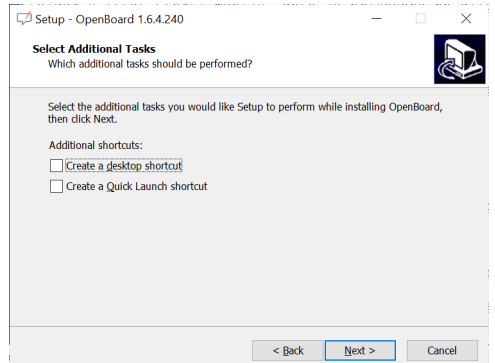

<span id="page-5-2"></span>Слика 10: Избор пречица за покретање софтвера OpenBoard

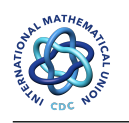

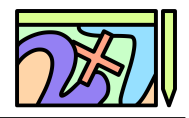

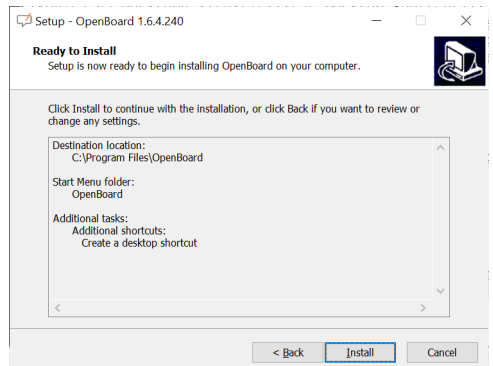

<span id="page-6-0"></span>Слика 11: Покретање инсталирања софтвера OpenBoard са одабраним опцијама

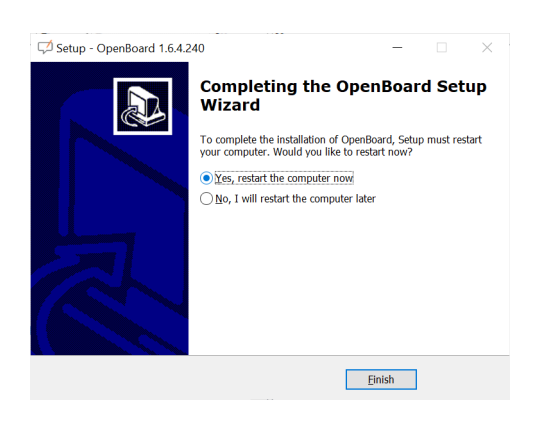

Слика 12: Рестартовање рачунара приликом инсталирања софтвера OpenBoard

<span id="page-6-2"></span><span id="page-6-1"></span>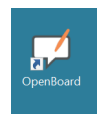

Слика 13: Иконица на десктопу рачунара за покретање софтвера OpenBoard

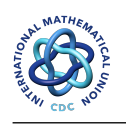

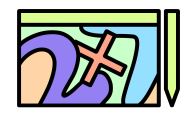

<span id="page-7-0"></span>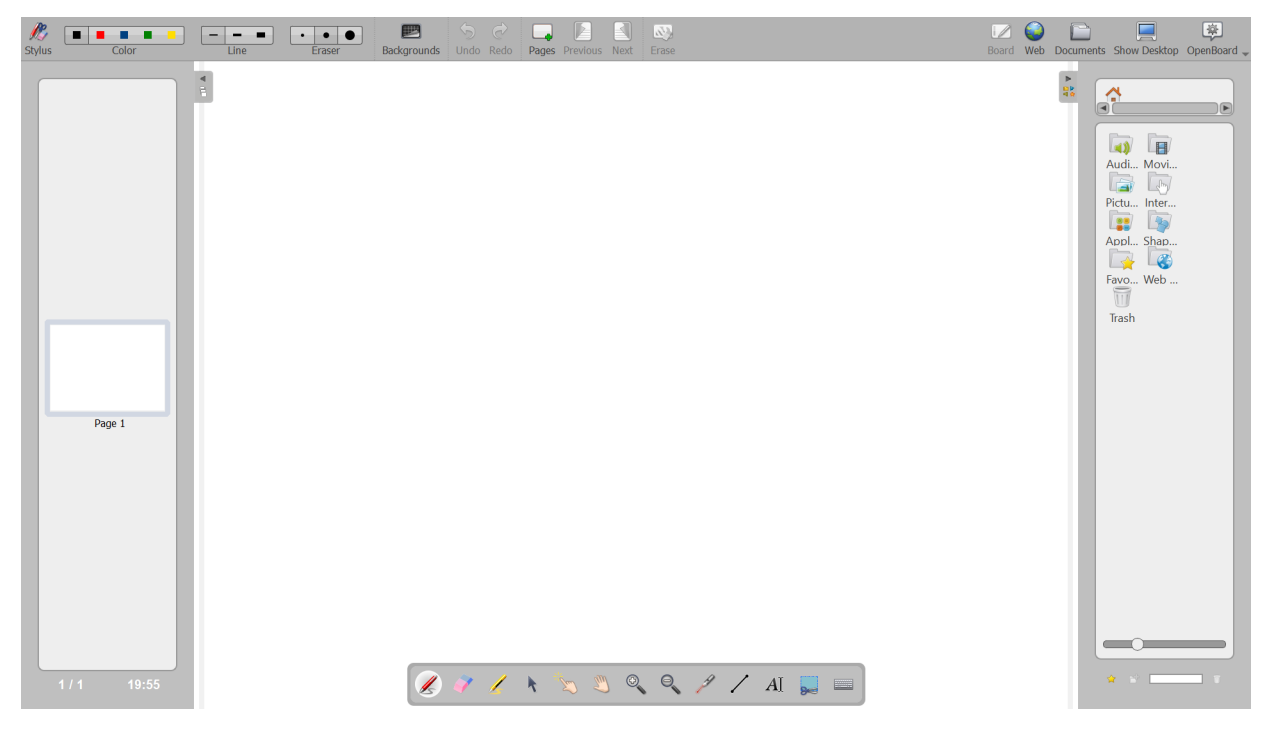

Слика 14: Покренути софтвер OpenBoard